## **PowerSchool Parent Portal Directions**

**<https://hcsd-pwsch.hcsd.k12.ca.us/public/>**

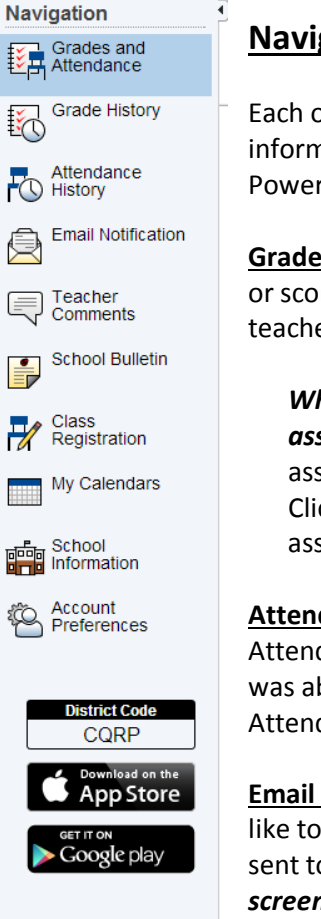

## **Navigating the Parent Portal:**

Each of the icons located on the left navigation banner of the PowerSchool Portal will provide information about your child. You can return to the home screen at any time by clicking on the PowerSchool logo. Below is a brief description of the resources within the PowerSchool Portal:

**Grades and Attendance:** Grades and attendance for the year. By clicking one subject's letter grade or score, you will be directed to view all of the assignments, tests etc. that are included within the teacher's gradebook.

*While looking at your child's assignments and scores for each subject, be aware that if an assignment title or a score is blue then it is a link to more information*. Clicking on a linked assignment title will provide more information about the assignment, such as the skills covered. Clicking on a linked score may provide information about your child's performance on the assignment.

**Attendance History:** Keep in mind that Crocker takes attendance each day during Advisory. The Attendance History window lists each class, but refer to Advisory to determine the days your child was absent or tardy. Also, there is a description of attendance codes at the bottom of the Attendance History window.

**Email Notifications:** To sign up for automatic email reports. Select what information you would like to receive, when you want it sent and what email addresses you would like the reports to be sent to. *To email your student's teacher, simply click on their name (in blue) on any of the screens.*

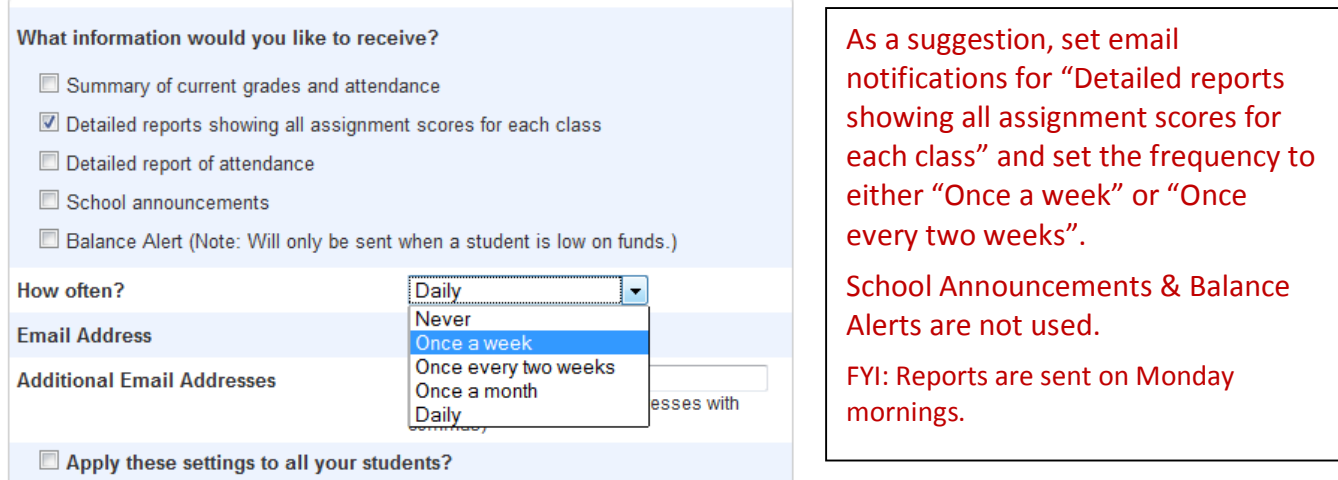

**Teacher Comments:** Comments that have been given by your student's teacher. Comments are separated by each subject that your student has. The comments can also be viewed within detailed class view.

**PowerSchool for Parents Mobile App is available through Google Play and the App Store**. You will need the District Code (CQRP) during the set-up of the app.

**Grade History, School Bulletin, Class Registration, and My Calendars** are not in use at Crocker.

**Multiple Children at Crocker**: Click on your child's name just below the PowerSchool icon to switch from one child to another.

**Printing**: Each page that you visit can be printed by clicking on the **Printer** icon in the top right-hand corner of each screen